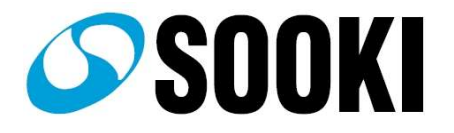

# Web チルフォメーション 取扱説明書

# 受信デバイス

(SOK-WR100)

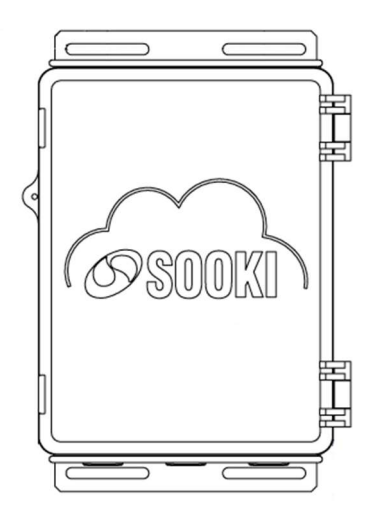

傾斜センサ(無線式)

(SOK-T104)

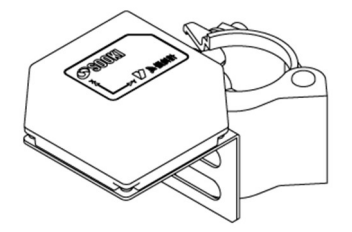

WR1-0006

■ 目次

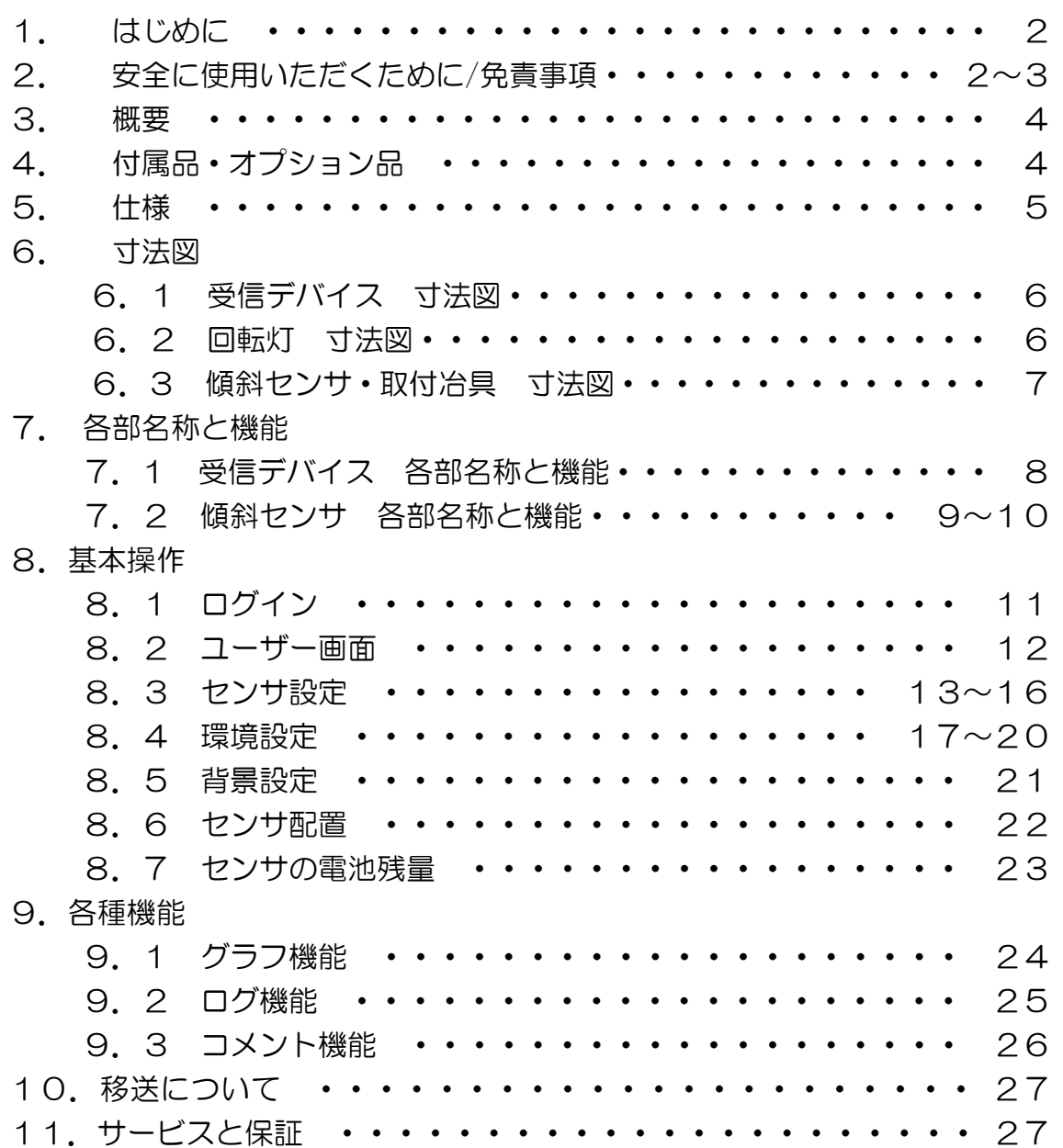

1

#### ■1. はじめに

このたびは本製品をご購入いただき、誠にありがとうございます。本取扱説明 書をよくお読みいただき、警告事項を必ず守って正しくご使用いただけますよ うお願いいたします。

# ■2. 安全に使用いただくために

この取扱説明書の表示では、製品を安全に正しくお使いいただき、あなたや他 の人々への危害や財産への損害を未然に防止するために、様々な表示をしてい ます。その表示と意味は次のようになっています。内容をよく理解してから、 本文をお読みください。

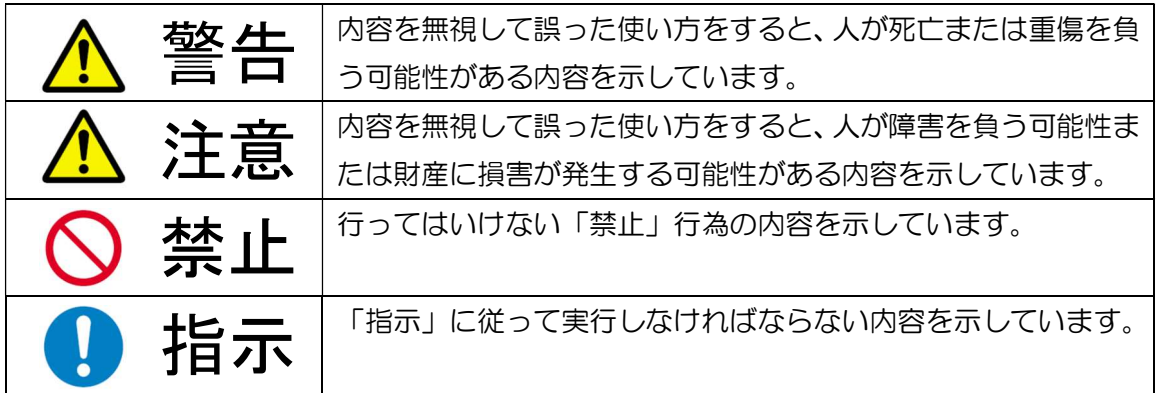

⚠ 警告

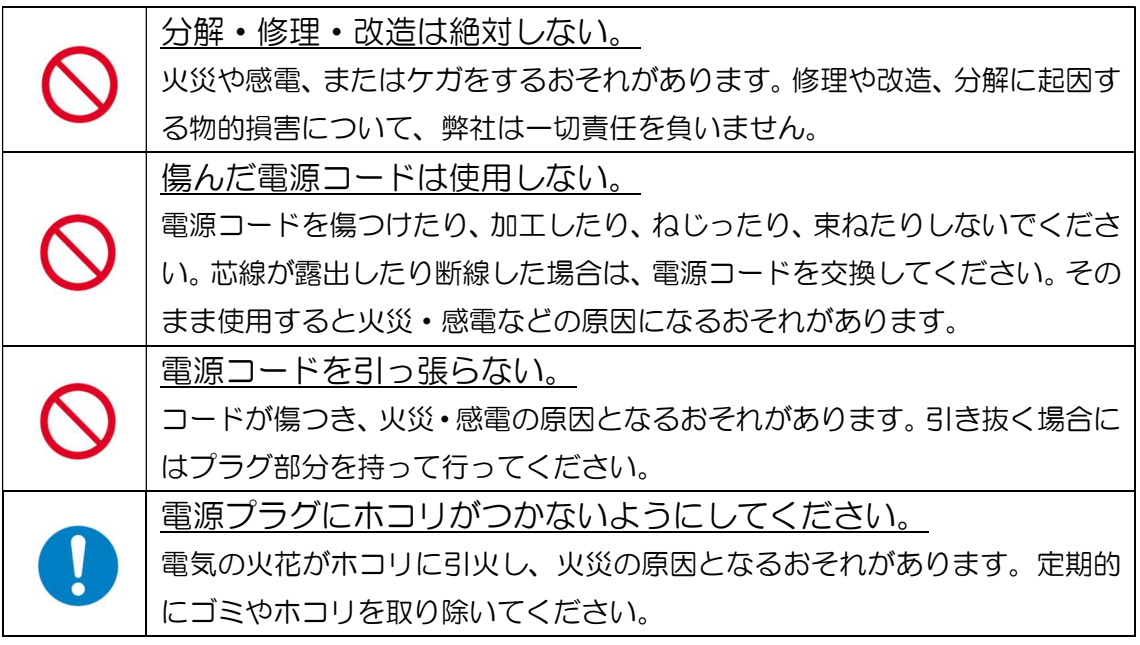

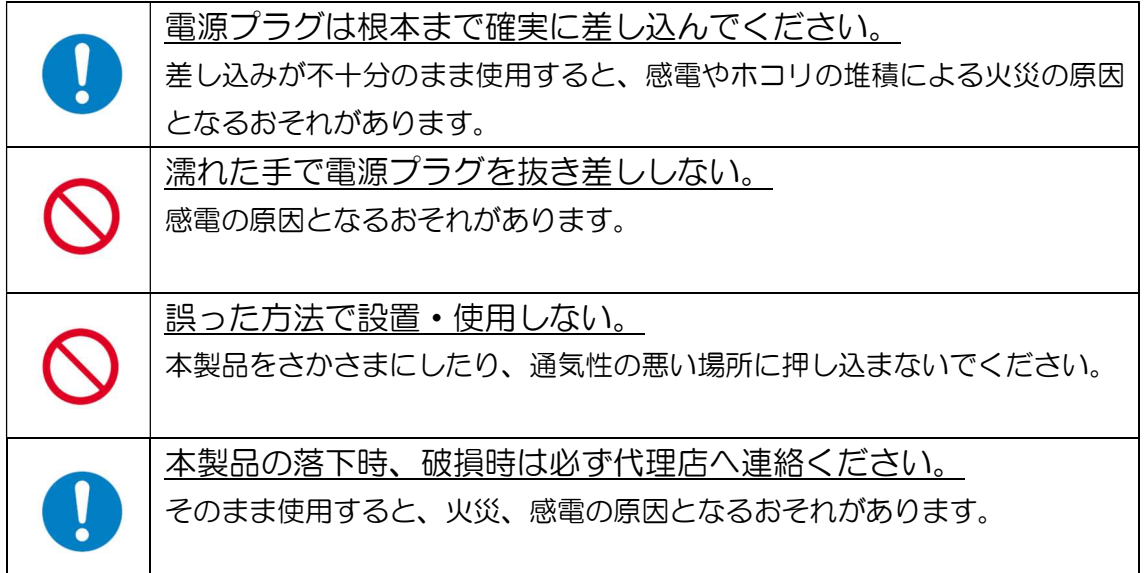

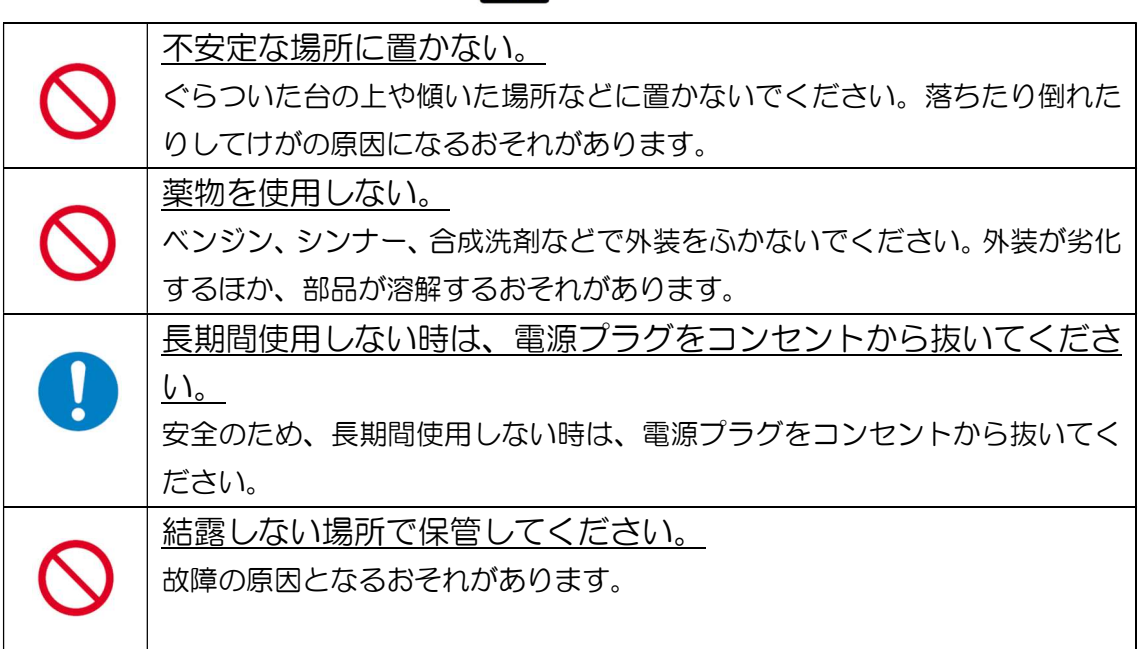

# 注意

## 免責事項

本取扱説明書の記載内容を守らなかったことにより生じた損害や、故障等の使 用不能の際に生じた損害や逸失利益、またはデータの取得および記録されなか った場合の内容の補償およびこれにより生じ、二次的な損害(事業利益の損失、 事業の中断など)につきましては、当社は一切の責任を負いかねますのであら かじめご了承ください。

#### ■3. 概要

本製品は、無線式傾斜センサから受信したデータをクラウドサーバーに送信し ます。

クラウドサーバーに保存されたデータはインターネット上で確認でき、あらか じめ設定した管理基準値を超えた際は警報メールの送信、回転灯による警報が 可能です。

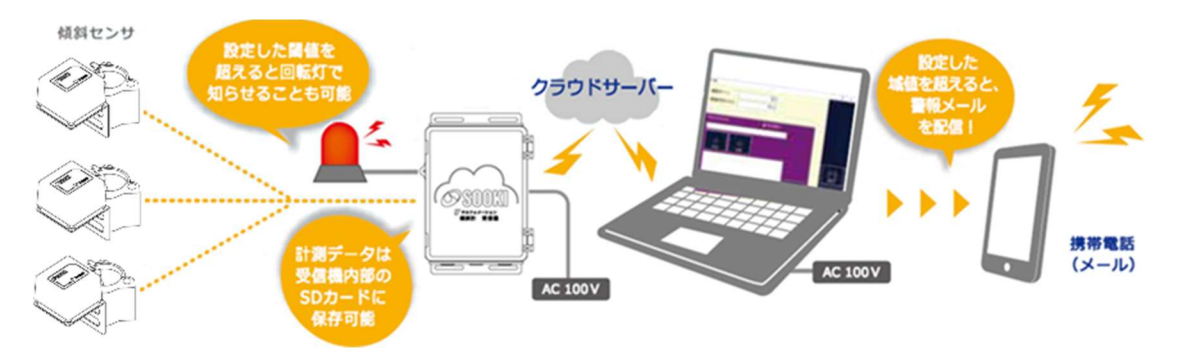

## ■4. 付属品、オプション品

#### 4.1 付属品

#### ●受信デバイス

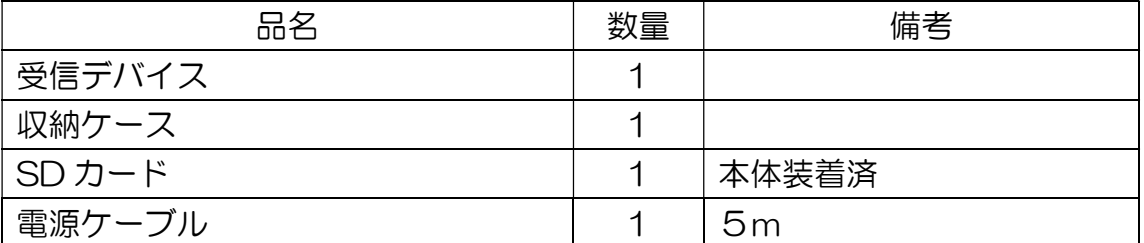

## <u>4. 2 オプション品</u>

●回転灯

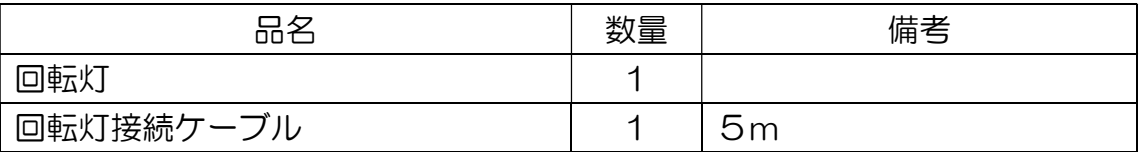

#### ●傾斜計

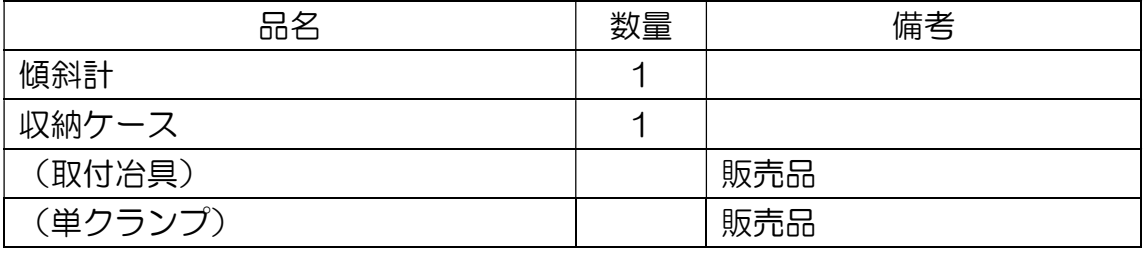

■5. 仕様

## 受信デバイス

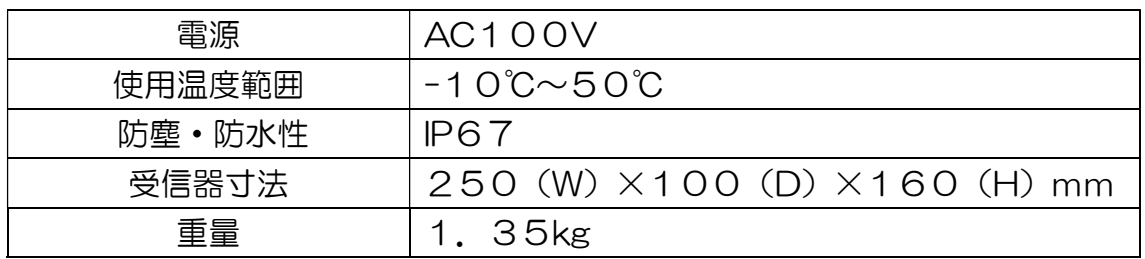

#### 傾斜センサ

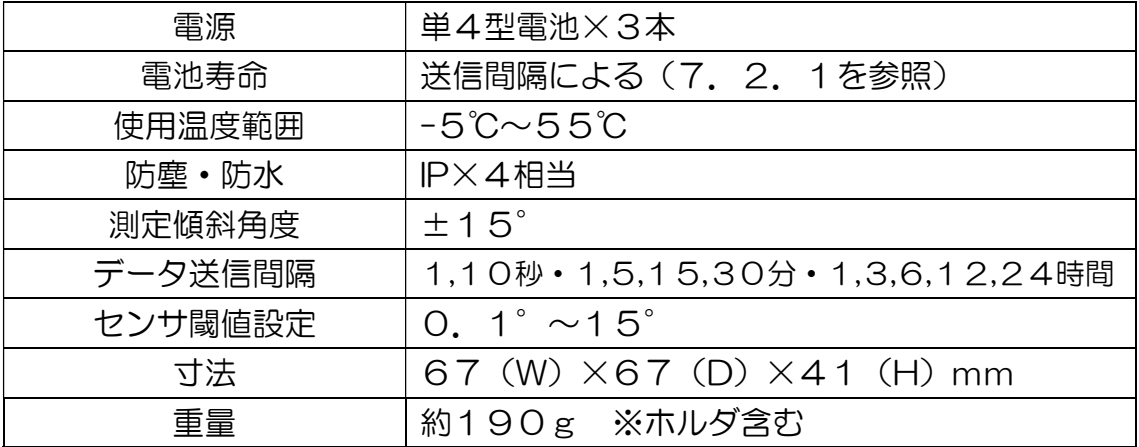

回転灯

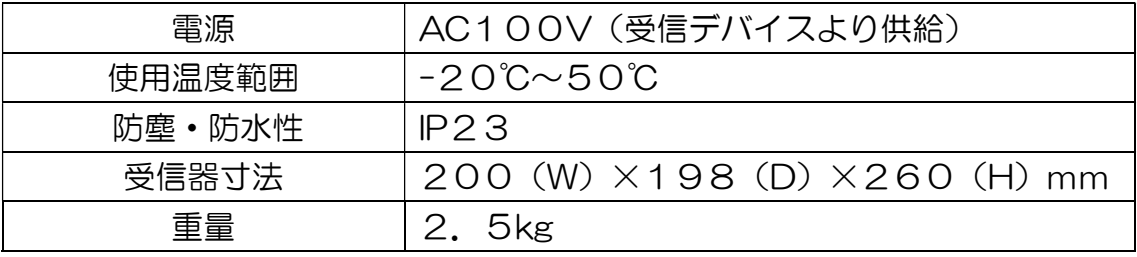

■6. 寸法図

# 6.1 受信デバイス 寸法図

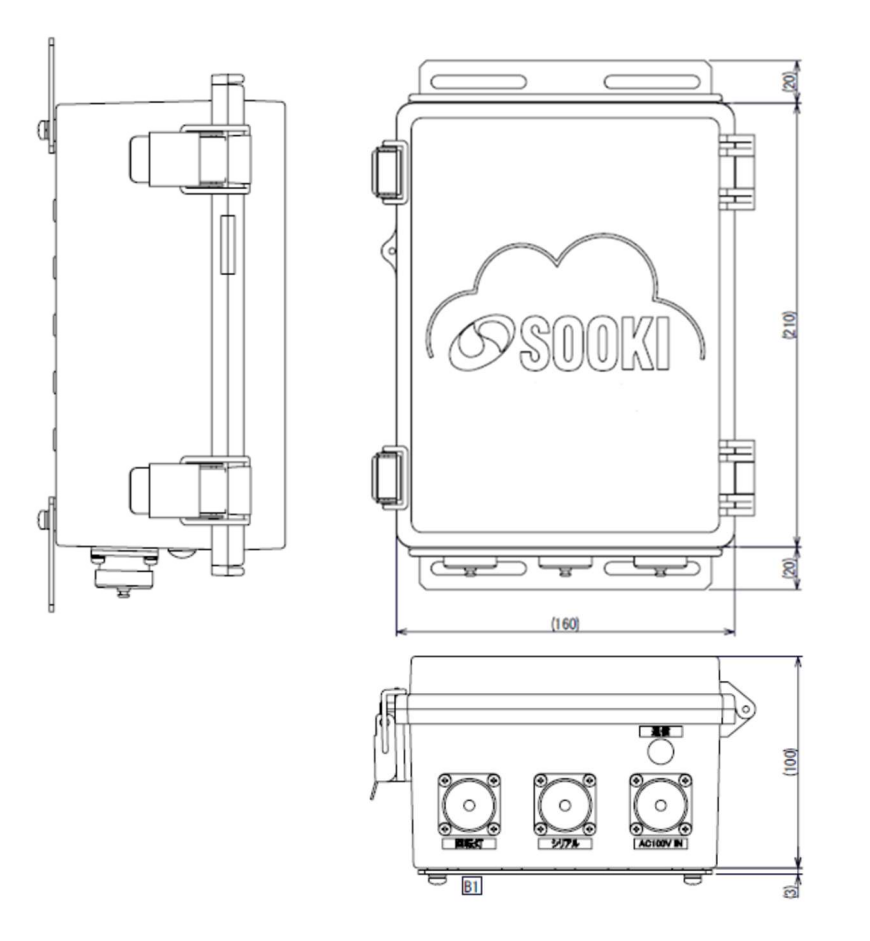

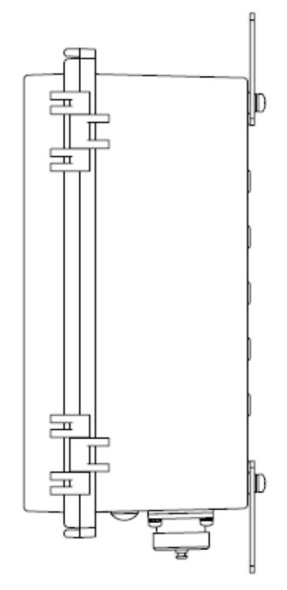

# 6.2 回転灯 寸法図

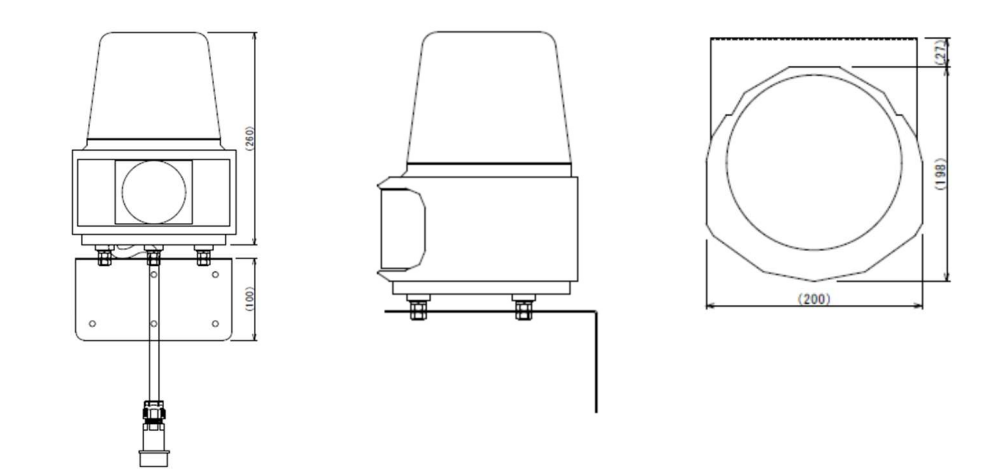

- 6.3 傾斜センサ・取付冶具 寸法図
	- 6.3.1 傾斜センサ

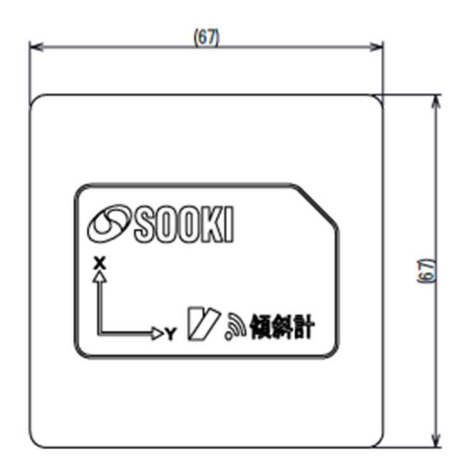

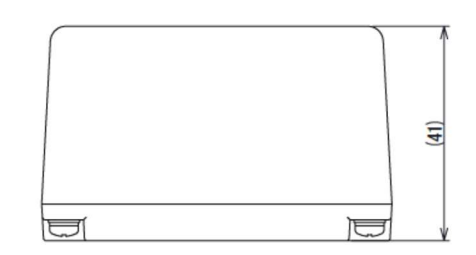

## 6.3.2 取付冶具

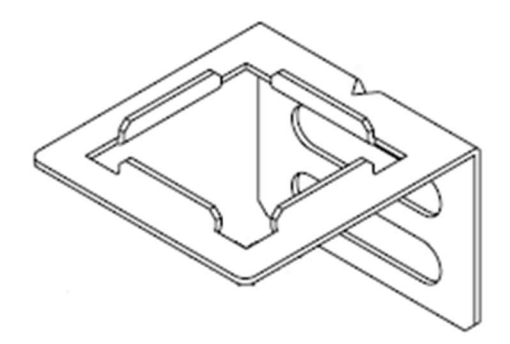

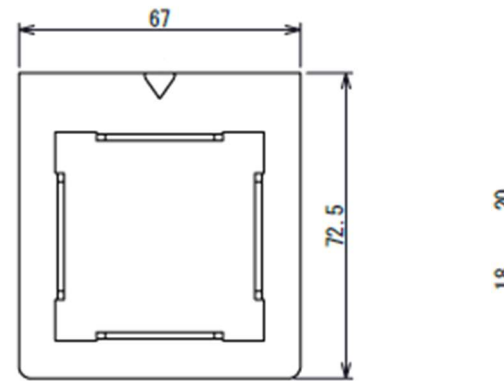

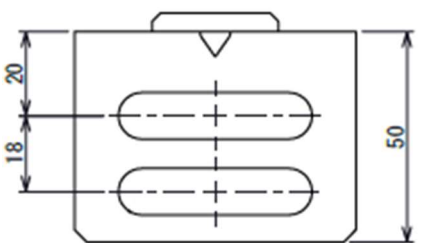

■7. 各部名称と機能

7. 1 受信デバイス 各部名称と機能

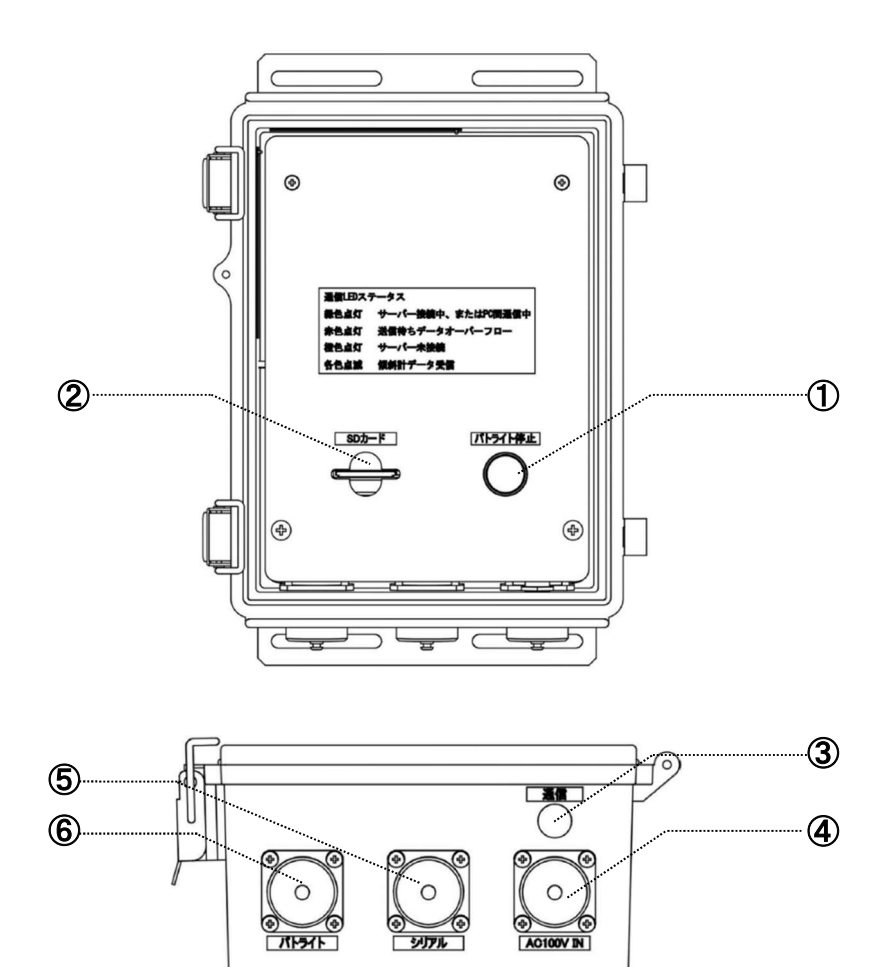

 $=$ 

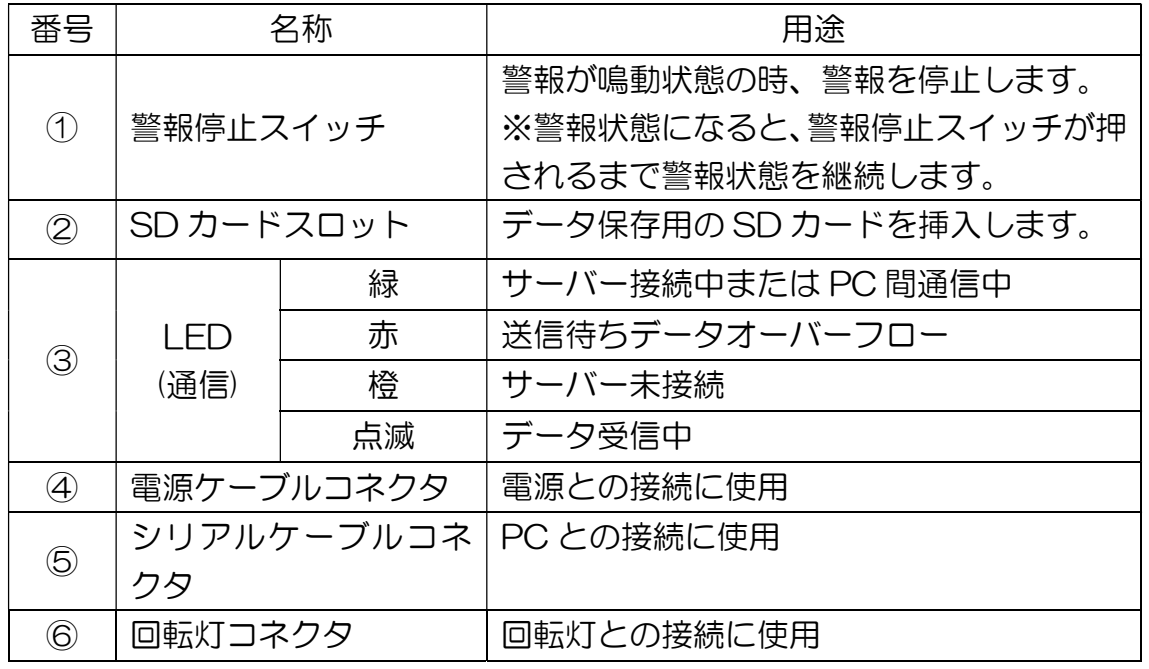

ᇹ

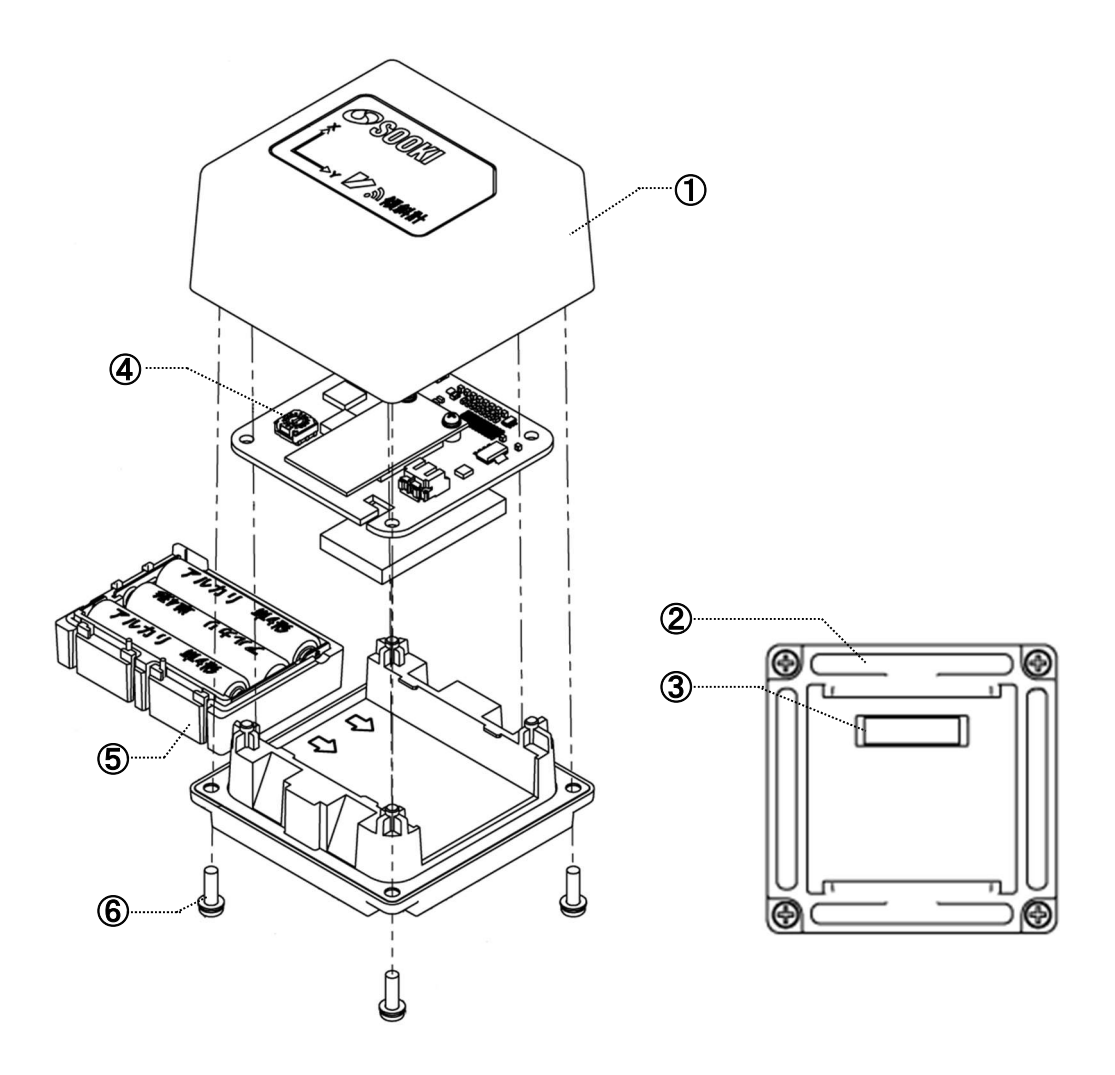

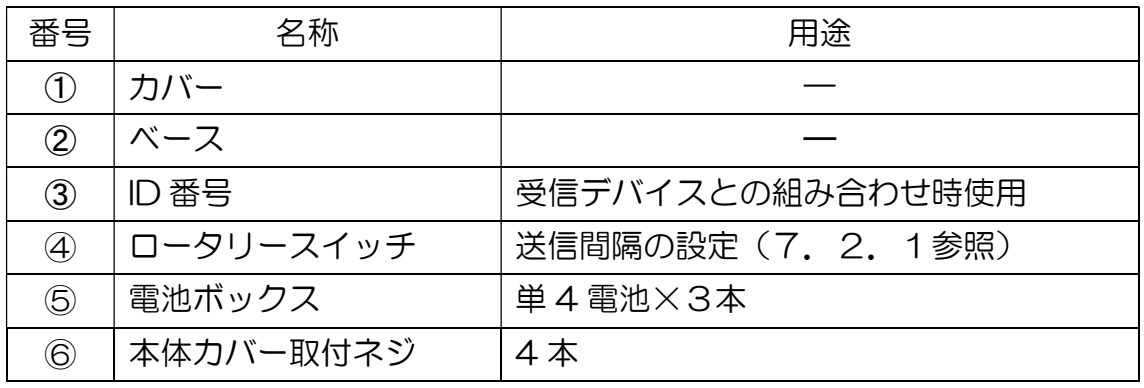

7.2.1 ロータリースイッチの設定

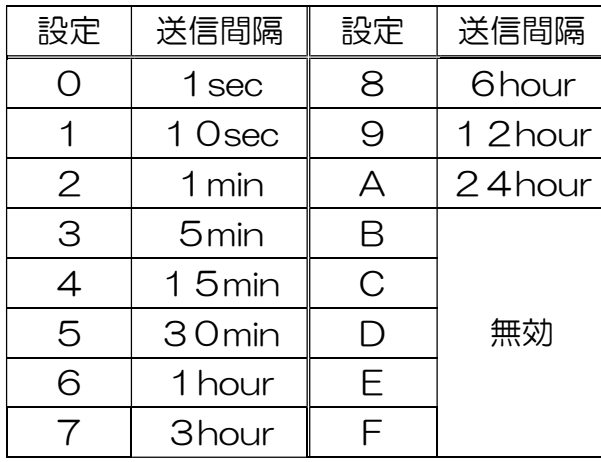

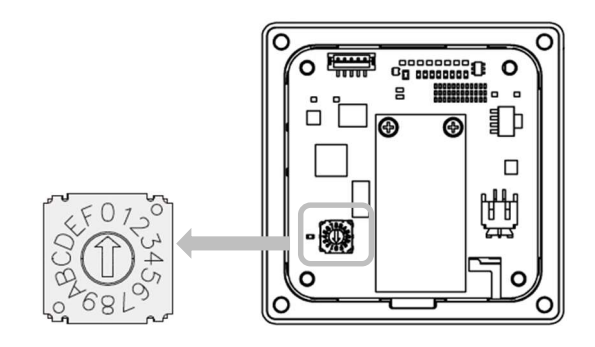

※電池交換時期(計算上参考値)

- 設定O (1sec) =約7日
- 設定4 (15min) =約6ヵ月
- 設定6(1h)=約6ヵ月
- 【注意!】 電池を取り付けた状態(電源が入った状態)で送信間隔を変更し ても設定は反映されません。
	- ・送信間隔の変更を行う際は電池を取り外して行ってください。
	- ・電池を取り付けたまま設定変更をおこなった場合は一度電池を 取り外し電源の ON、OFF を行ってください。

## ■8. 基本操作

8.1 ログイン

準備

● ブラウザ画面のアドレス入力欄に Web チルフォメーションの URL を入力 します。(推奨:Google Chrome)

http://webtilfo.japanwest.cloudapp.azure.com/Auth/Login

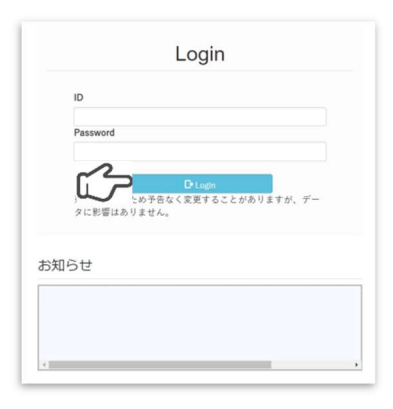

Login Dogin 画面が表示されます。 ID と Password を入力し をクリックしてください。

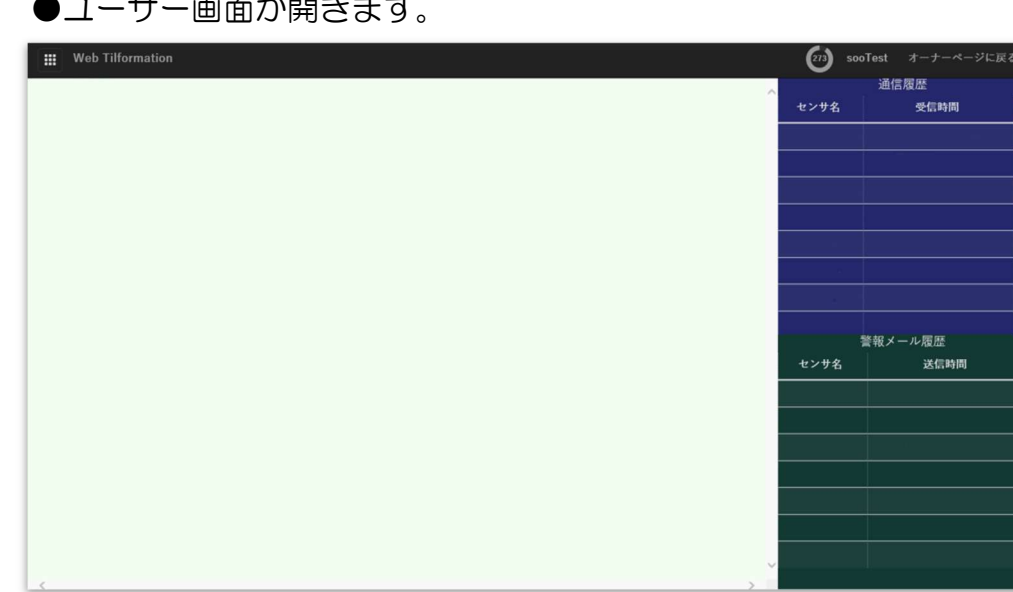

●ユーザー画面が開きます。

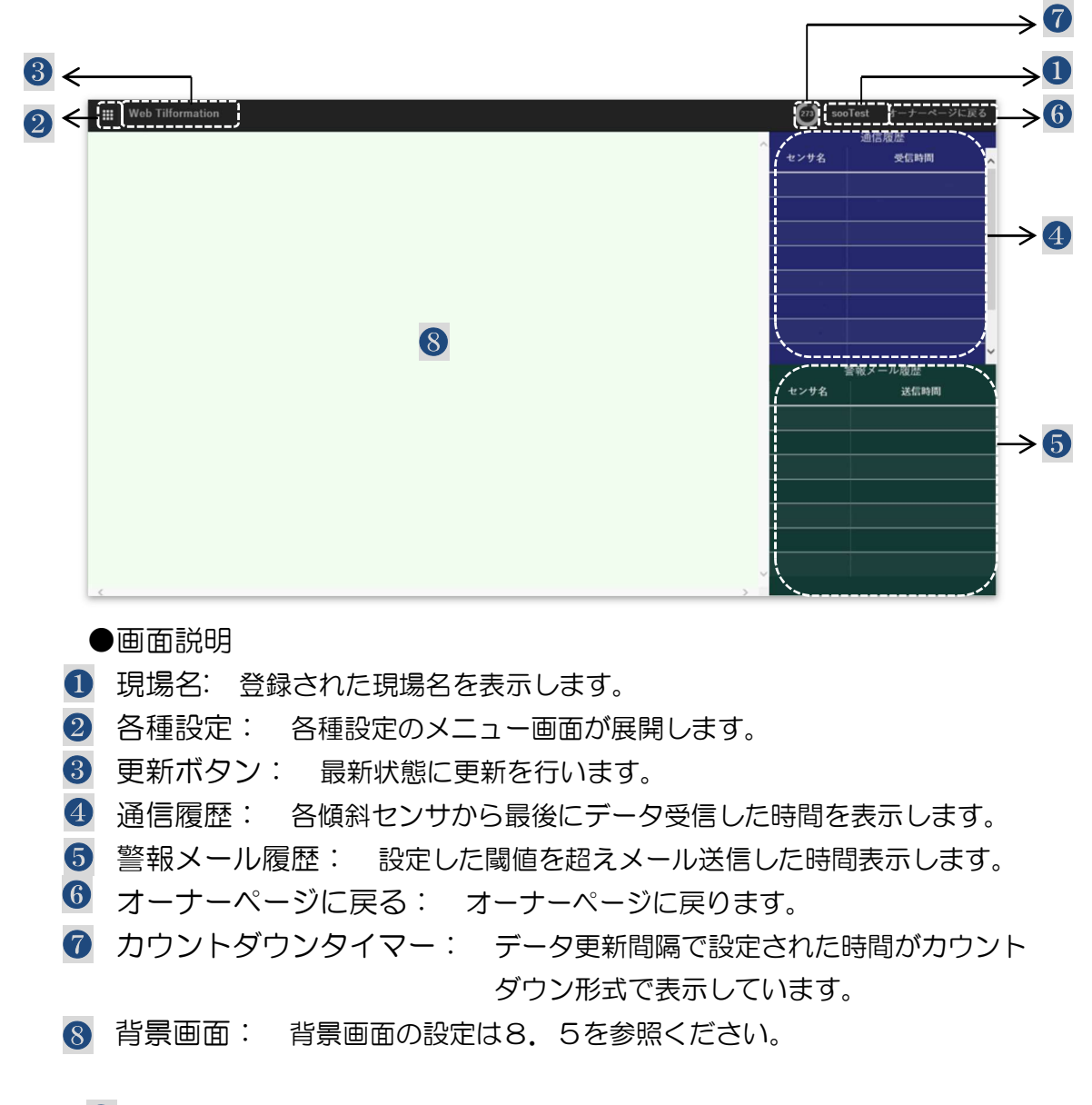

※ 2 各種設定に関しては閲覧用 ID とパスワードでログインした場合は表示されません。

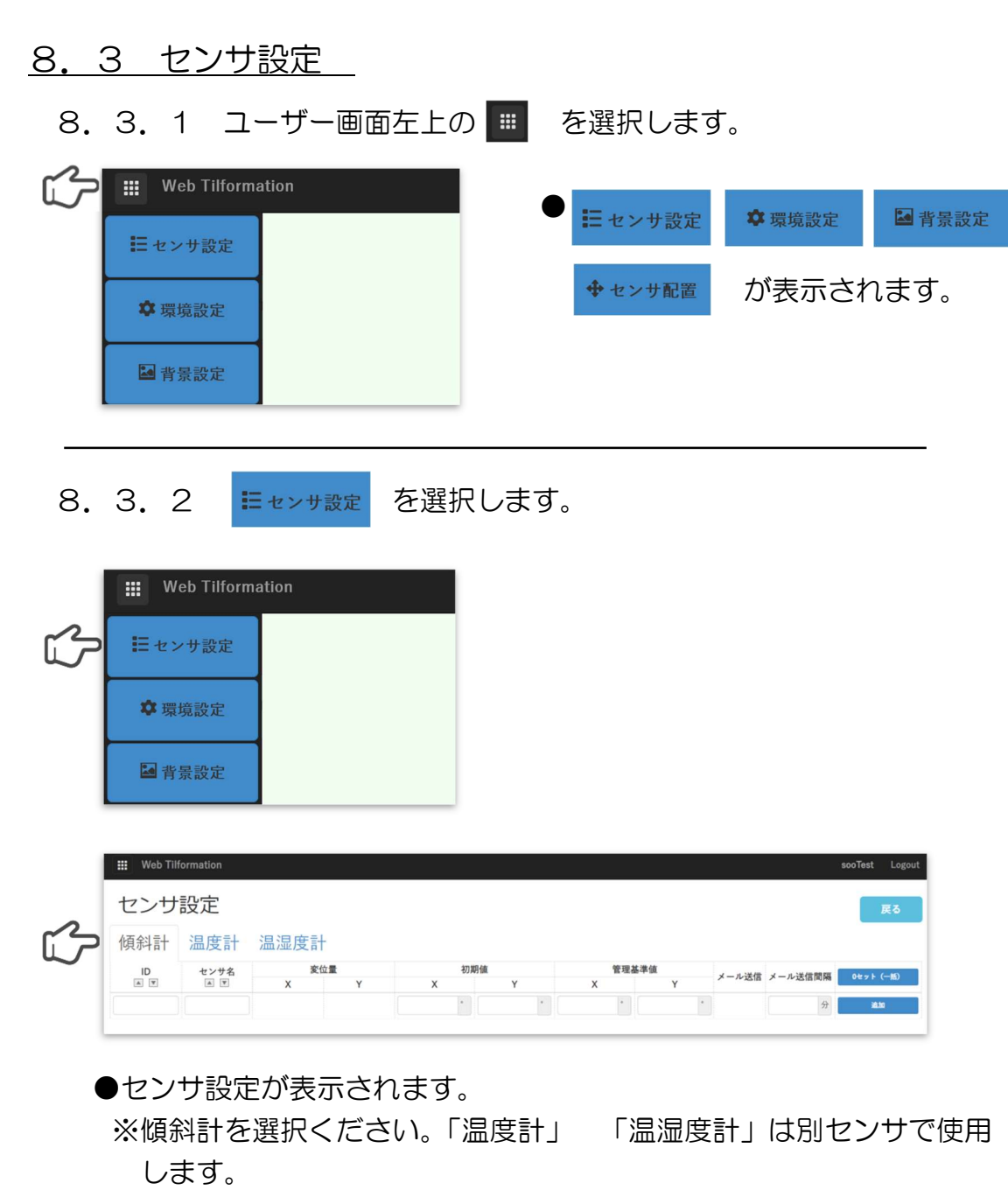

8.3.3 「ID」

・傾斜センサの ID を入力します。

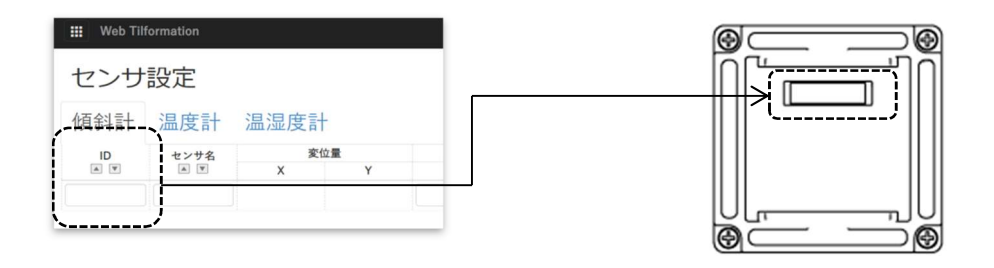

8.3.4 「センサ名」 傾斜センサの名前を入力します。 ・傾斜センサの名前を入力ができます。

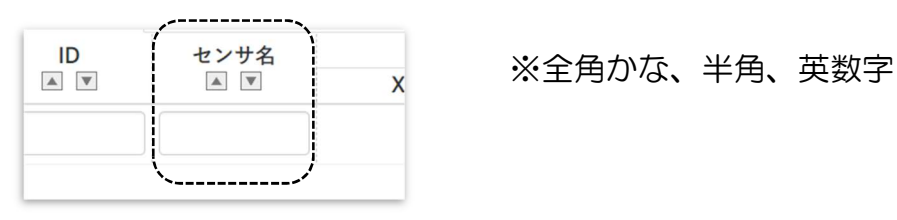

8.3.5 「初期値 X・Y」 ・X と Y の初期値の設定ができます。

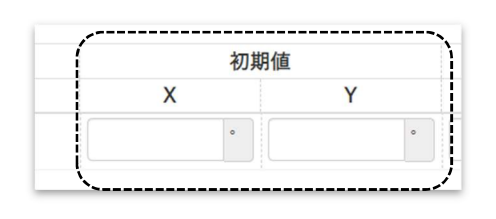

8.3.6 「管理基準値 X・Y」 ・X と Y にそれぞれ管理基準値が設定できます。

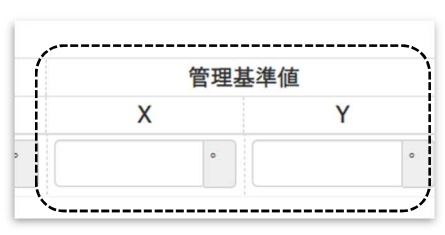

●管理基準値を超える数値が検出さ れると各種設定に反映します。 (メール送付、回転灯など)

※閾値が必要ない場合は未入力または0を入力してください。

8.3.7 「メール送信」「メール送信間隔」

管理基準値を超えた際のメール送信のインターバルの設定ができ ます。

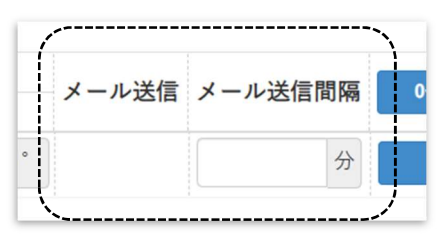

<例>「5」min 入力 ⇒ メール送信後5分間、次に管理基準値を超 えた数値を検出した場合もメール送信は行いません。

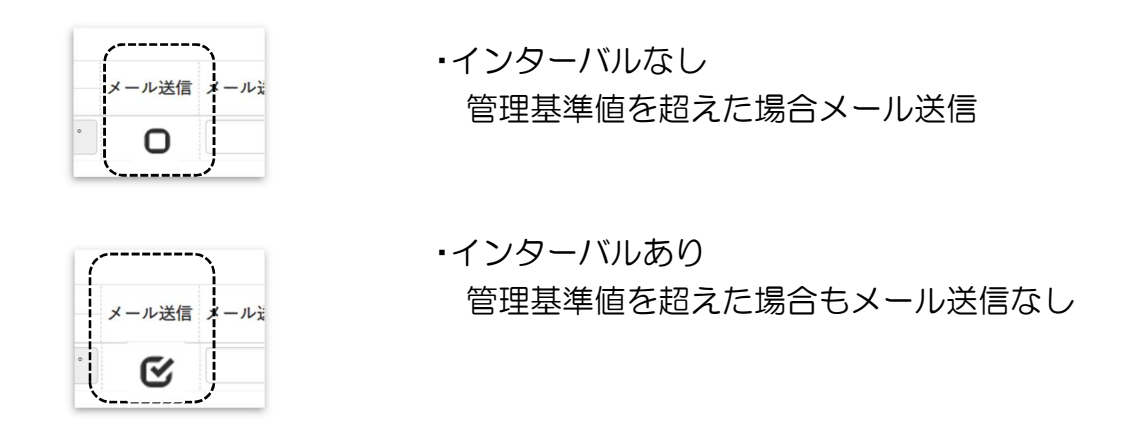

※0もしくはマイナスを入力した場合、一度メール送信を行うと☑が自動で外れない 為、手動で☑を解除しメール送信を有効にする必要があります。

8.3.8 各設定が終了後 および を選択してください。傾斜センサ が登録されます。

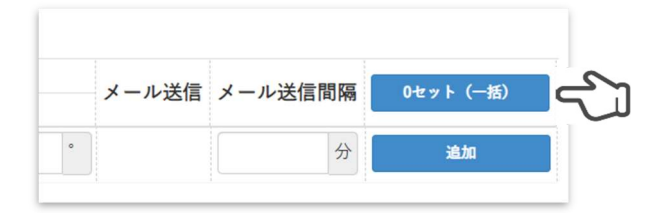

8.3.9 ユーザー画面に測点が表示されます。

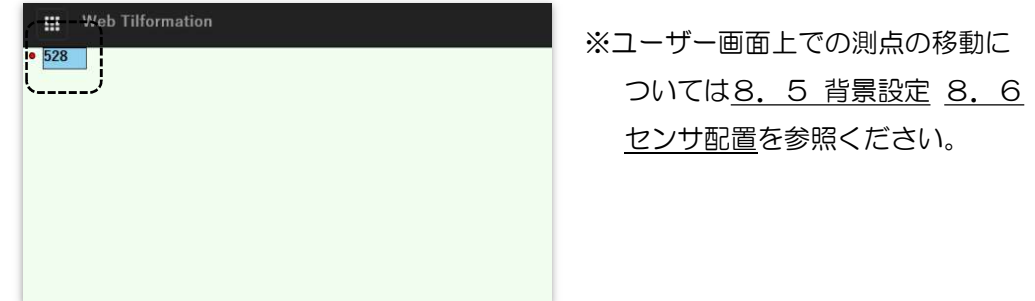

8.3.10 0セット(一括)を選択すると登録しているセンサの計測 値がすべて 0 セットされます。個別の 0 セットは各項の 0 セットを選択することで行えます。 ※0 セット前の値は初期値に表示されます。

| センサ設定    |                                                                                             |                      |                 |                  |                  |          |                |         |         |                | 戻る            |
|----------|---------------------------------------------------------------------------------------------|----------------------|-----------------|------------------|------------------|----------|----------------|---------|---------|----------------|---------------|
| 傾斜計      | 温度計                                                                                         | 温湿度計                 |                 |                  |                  |          |                |         |         |                |               |
| ID       | センサ名                                                                                        | 計測値                  |                 | 初期值              |                  |          | 管理基準值          | メール送信   | メール送信問隔 | 0セット (一括)      |               |
|          | $\begin{tabular}{ c c c c c } \hline $\bf{A}$ & $\bf{\overline{Y}}$\\ \hline \end{tabular}$ | X                    | Υ               | x                | Y                | x        | Y              |         |         |                |               |
| 84A00046 | 0046                                                                                        | $00.00^{\circ}$      | $00.00^{\circ}$ | $+02.37^{\circ}$ | $-05.02^{\circ}$ |          |                | $\circ$ | $0$ min | $0 + y +$      | $x$ min<br>編集 |
| 84A00056 | 0056                                                                                        | $00.00^{\circ}$      | $00.00^*$       | $+02.45^{\circ}$ | $-01.47^{\circ}$ |          |                | $\circ$ | $0$ min | 0 <sub>z</sub> | 編集<br>$x$ mas |
| 84A00063 | 0063                                                                                        | $00.00^{\circ}$      | $00.00^{\circ}$ | $+03.54^{\circ}$ | $-02.66^{\circ}$ |          |                | $\circ$ | $0$ min | $0 + y +$      | 編集<br>$x$ mas |
| 84A00065 | 0065                                                                                        | $00.00$ <sup>*</sup> | $00.00^{\circ}$ | $+01.15^{\circ}$ | $-04.50^{\circ}$ |          |                | $\circ$ | $0$ min | $0 + y +$      | 編集<br>$x$ mas |
|          |                                                                                             |                      |                 |                  | $^\circ$         | $^\circ$ | $\overline{a}$ |         | min     |                |               |

## 8.3.11 センサ盛替え センサを盛替える際は 編集→盛替を選択し初期値調整に 使用する計測データを選択し保存を押します。

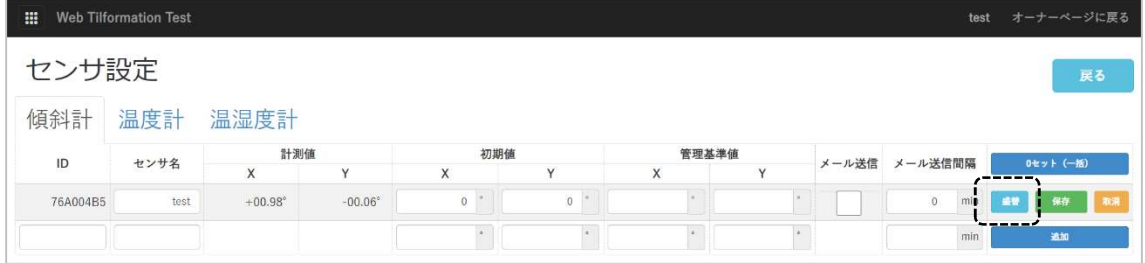

## 変位量を引継ぐ計測データを選択し、<sup>解 を押します。</sup>

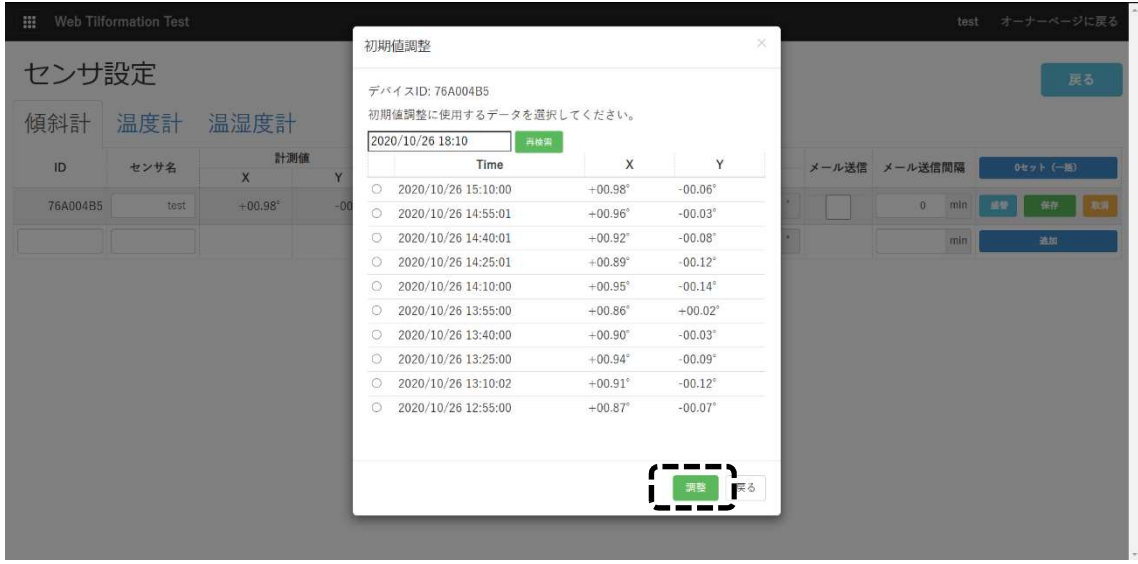

8.4 環境設定 8. 4. 1 <sup>☆環境設定</sup> を選択します。

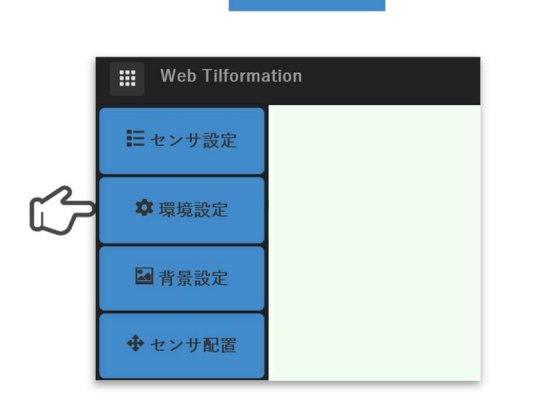

#### ●環境設定画面が表示されます。

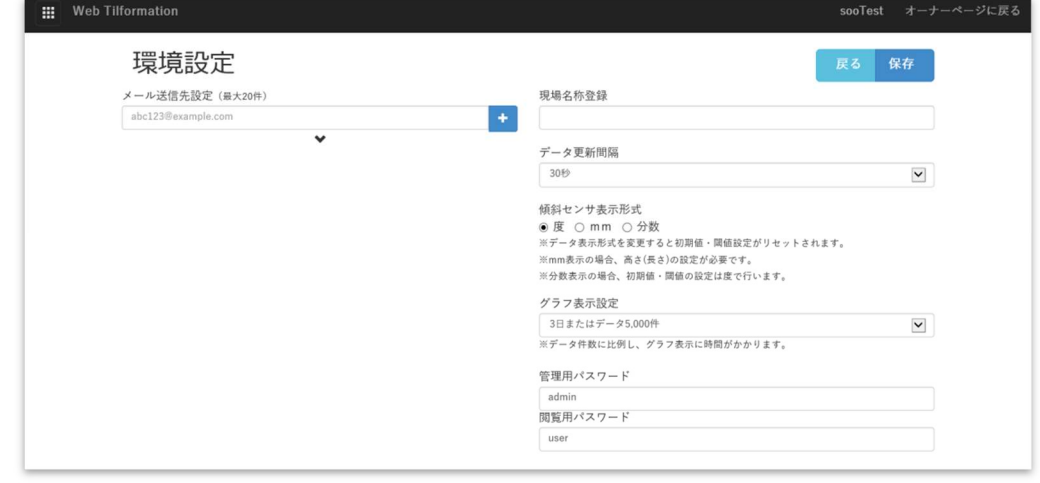

#### 8.4.2 「メール送信先設定」

 ・管理基準値を超えた場合のメール送信先の設定ができます。 ※最大20件入力可能

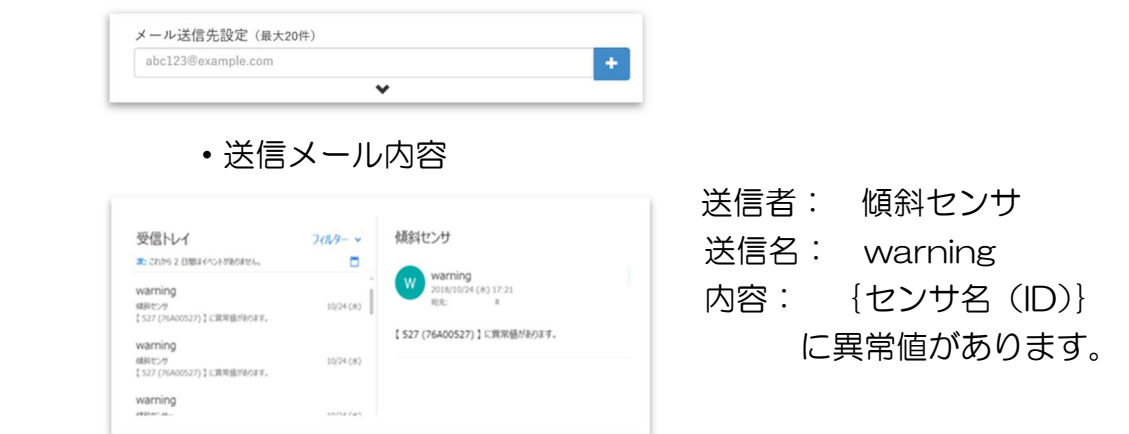

#### 8.4.3 「現場名称登録」 ・現場名称が登録できます。

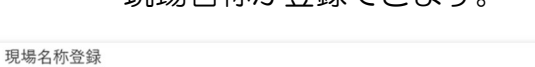

・登録された名称はユーザー画面の右上に表示されます。

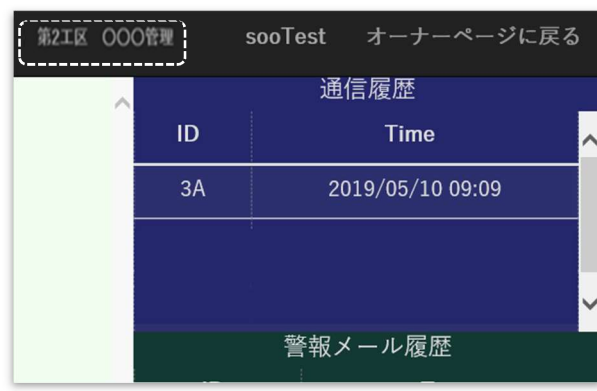

8.4.4 「データ更新間隔」

・ユーザー画面の自動更新間隔の設定ができます。

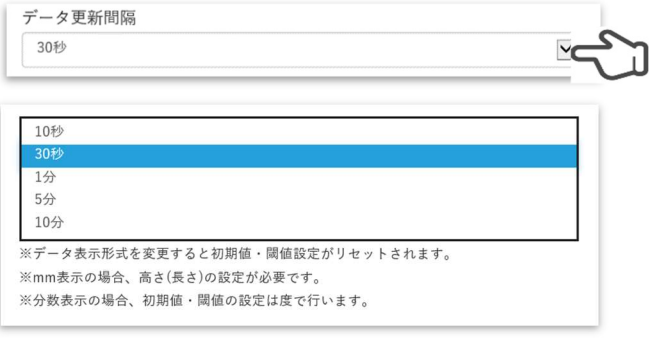

 ※ユーザー画面に表示されている値はリアルタイムに更新は行われません。データ更 新が行われることで最新データが表示されます。

・設定されたデータ更新間隔はユーザー画面にカウントタイマーとして 表示されます。タイマー0になることでデータが更新されます。 (秒数表示)

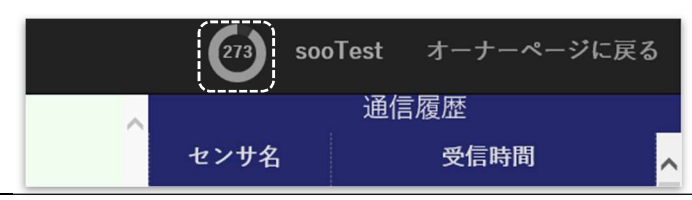

8.4.5 「データ表示形式」 ・表示形式を「度」「mm」「分数」の設定ができます。

傾斜センサ表示形式 **◎ 度 ○ mm ○ 分数** ※データ表示形式を変更すると初期値・閾値設定がリセットされます。 ※mm表示の場合、高さ(長さ)の設定が必要です。 ※分数表示の場合、初期値・閾値の設定は度で行います。

#### 8.4.6 「グラフ表示設定」

・各傾斜センサのグラフ表示の設定ができます。

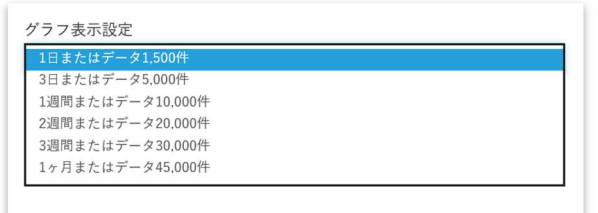

<例>「1 週間またはデータ 10,000 件」を選択した場合

 グラフ表示の横軸がデータ 10,000 件以内の場合は1週間で表示され、データ 10 ,000 件以上の場合は 10,000 件が到達した1週間以内の日時で表示されます。

8.4.7 「管理用パスワード」 管理者:ユーザー画面の各種設定を行うことができます。

「閲覧用パスワード」

 閲覧者:ユーザー画面の閲覧をおこなうことができます。 ※各種設定をおこなうことはできません。

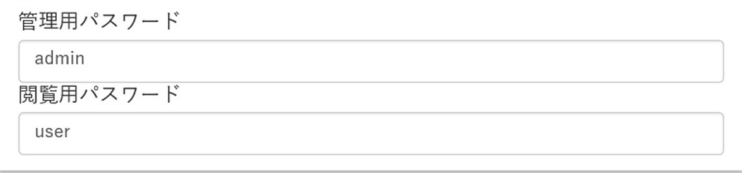

# 8. 4. 8 「Save」 ・各種設定、入力後 <mark>Save </mark> をクリックすることで設定が登録されます。

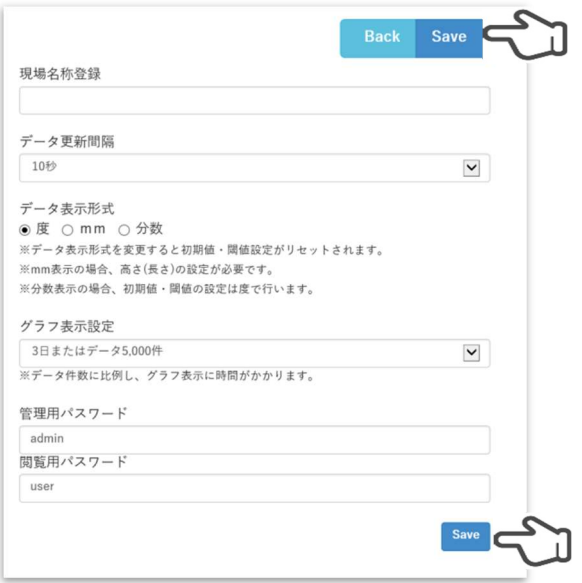

8.5 背景設定

8.5.1 「背景設定」

- ・ユーザー画面の背景画像を取り込むことができます。
	- 注意:必ず背景画像を取り込んでください。測点の移動がで きません。

1) 背景設定を選択します。

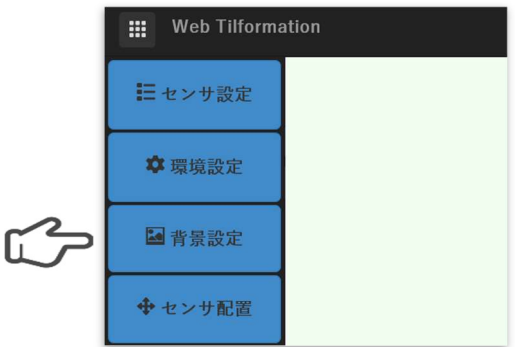

 2)ファイルダイヤログから背景を選択します。 (png/gif/jpg/その他 画像ファイルを取り込むことが可能)

 ※CAD データを取り込む場合、CAD データから wmf ファイルに変換する ことにより取り込みが可能となります。

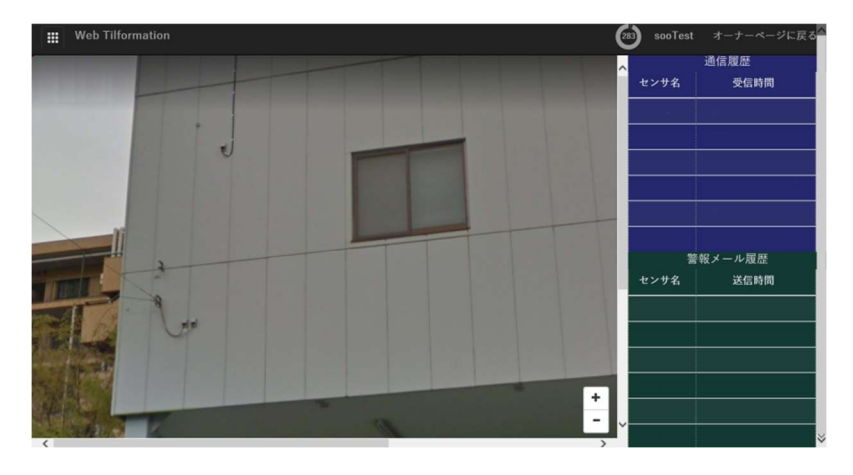

●背景のサイズ (参考)

14 インチモニター : 幅 1046 ピクセル×高さ 690 ピクセル 23 インチモニター : 幅 1080 ピクセル×高さ 950 ピクセル ※サイズ以上の幅と高さの背景を取り込むことができますがスクロールが必要と なります。

## 8.6 センサ配置

- 8. 6. 1 「センサ配置」⇒「配置終了」
	- ・ユーザー画面に表示されている測点を移動することができます。 ※事前に8.5背景設定にて背景を取り込む必要があります。

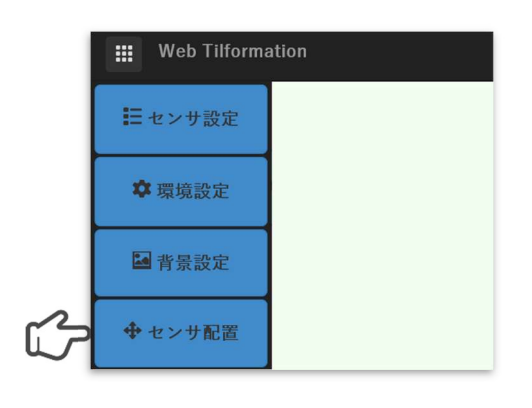

- 8.6.2 「センサ配置」
	- •測点は □で表示され移動できません。
	- •センサ配置をクリックし測点を | に変更することで移動可能と なります。

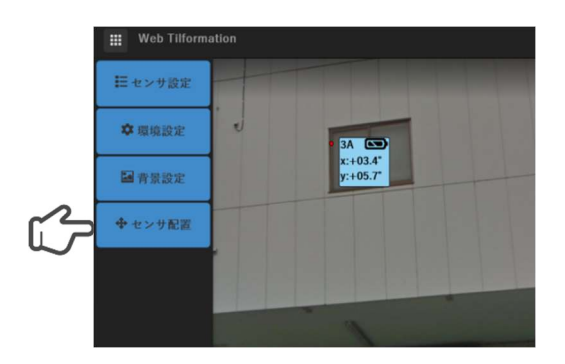

 ・測点を移動させ配置が終了しましたら、配置終了をクリックし てください、測点が | に変わり終了となります。

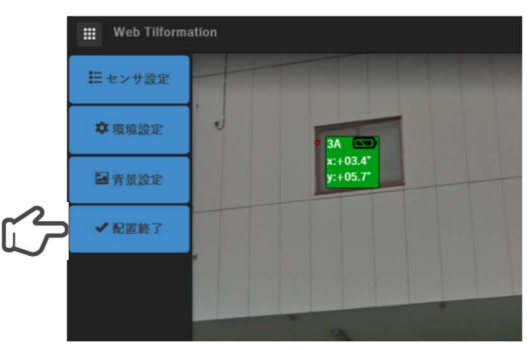

## 8.7 センサの電池残量表示

#### 259 sooTest ion センサ名  $446$  $\bullet$  49Cks  $\overline{3A}$  $x: +07.2^{\circ}$ <br>y: +01.4°  $x: +02.3^{\circ}$ <br> $y: +03.4^{\circ}$  $\overline{3F}$  $\overline{55}$  $\overline{c9}$ 49Bks  $49C$ ks センサ名

#### ユーザー画面に表示されている測点内に表示

8.7.1 表示詳細

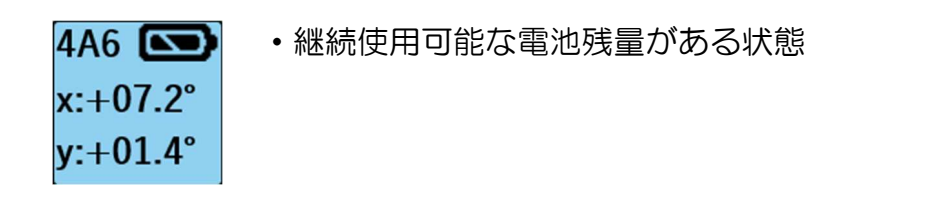

- 49Cks< · 継続使用が難しい電池残量の状態 x:+02.3° | 表示が点滅しメール登録者ヘメールを送信します。 y:+03.4° | ※電池交換猶予につきましては約 3 日となっていま すがデータ送信間隔の設定により前後します。
- 8.7.2 メール送信
	- ・電池残量が低下し表示が変わり、点滅を始めた際にメール送 信先に設定されている送信相手にメールを送信します。

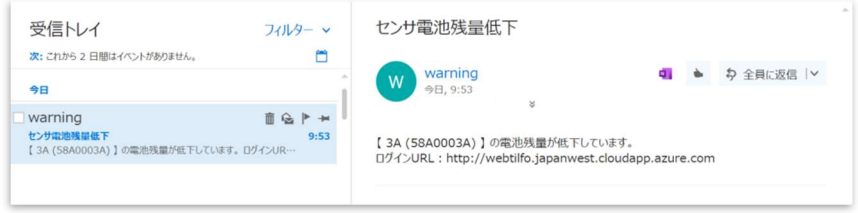

#### 送信メール内容

- 標題 : センサ電池残量低下
- 送信先: warning
- 内容 : {センサ名 (ID)}の電池残量が低下いています。

# 9. 1 グラフ機能

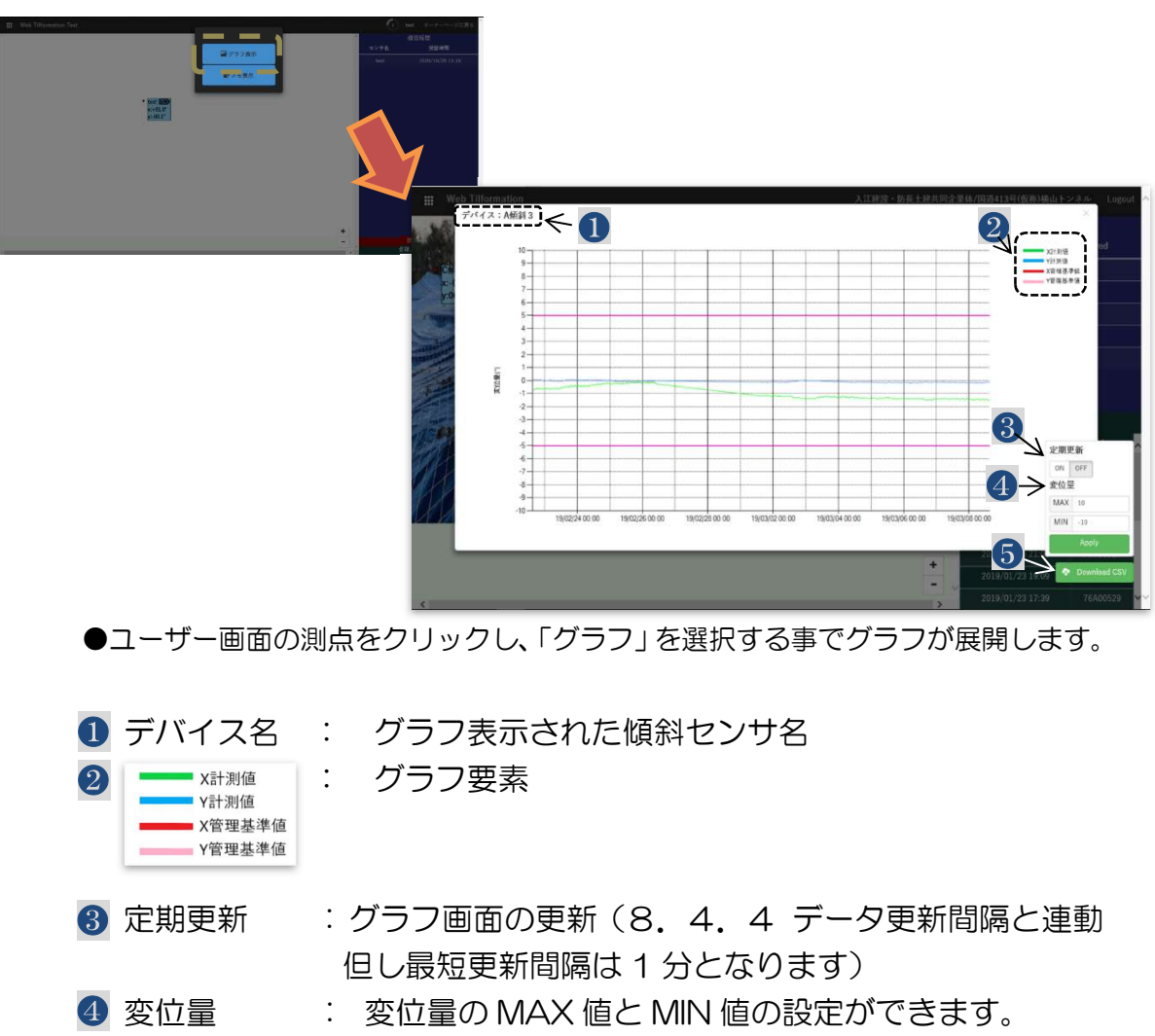

5 Download CSV: CSV 出力を行います。

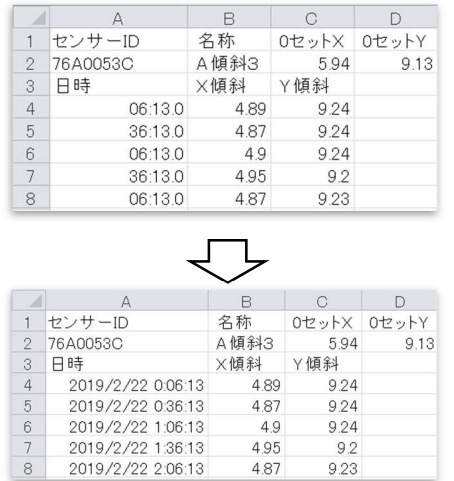

 <注1> CSV 出力の初期データは日時 が分、秒だけで表示されています。 年/月/日/時間/分/秒を表示させる為に は変更場所を選択し右クリックし 「セルの書式設定」⇒「表示形式」⇒ 「ユーザー定義」⇒yyyy/m/d h:mm を 選択し末尾に:ssを入力してください。 yyyy/m/d h:mm:ss

9.2 ログ機能

- 9.2.1 機能 SD カードに傾斜センサのデータを保存します。SD カードを挿入す るだけで起動します。保存データは 1 日毎にファイルを作成管理し ます。
- 9.2.2 対応 SD カード カード種別:SD カード、SDHC カード フォーマット:FAT16、FAT32 ※SD カードによっては、上記を満たしても動作しない場合もあり ます。 弊社では、KINGMAX 社製 microSDHC カード (4GB) にて動 作確認を行っております。
- 9. 2. 3 ログ形式 [ファイル名] 年月日.csv (例) 20000101.csv [フォーマット]

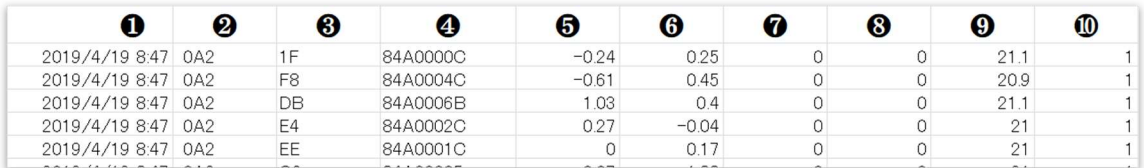

❶年月日

❷センサ種類

●電源投入時よりのカウント (16 進数)

 $Q$ センサ $D$ 

❺X 軸

❻Y 軸

❼使用なし

**<sup>3</sup>センサ仕様 (0=90°、1=30°)** 

❾基板温度

❿電圧判定(0=交換目安、1=OK)

※本製品には、SD カードに記録されたデータを消去する機能は有しており ません。SD カードを本製品から取り外し、PC などでデータの消去を行っ てください。

# 9. 3. コメント機能

 センサ表示部のウインドをクリックすると初期値設定日などの コメントを記入することができます。

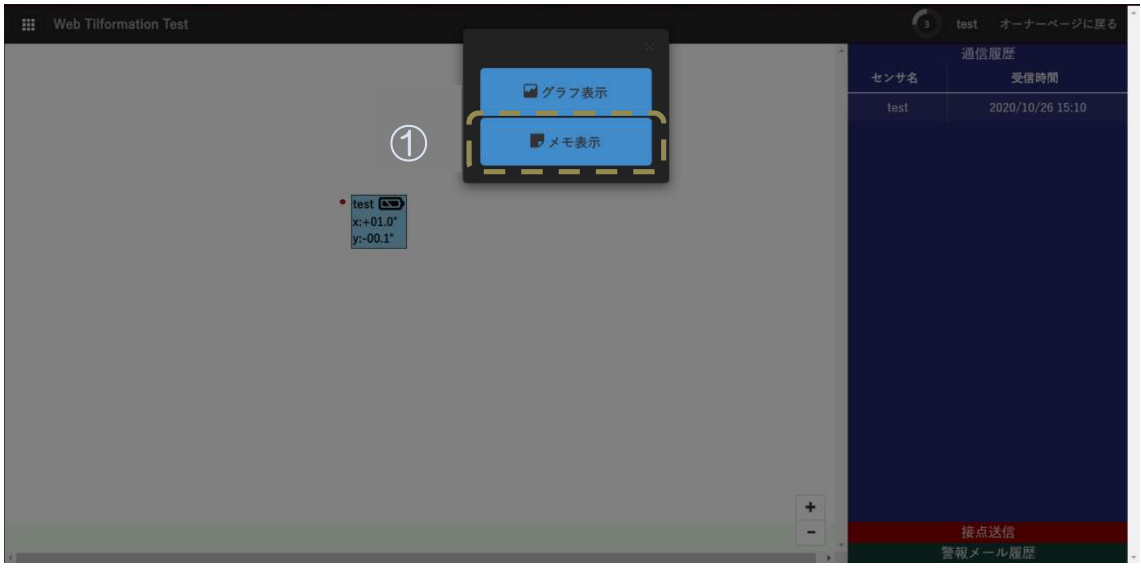

## コメントを記入し、 ※ を押します。

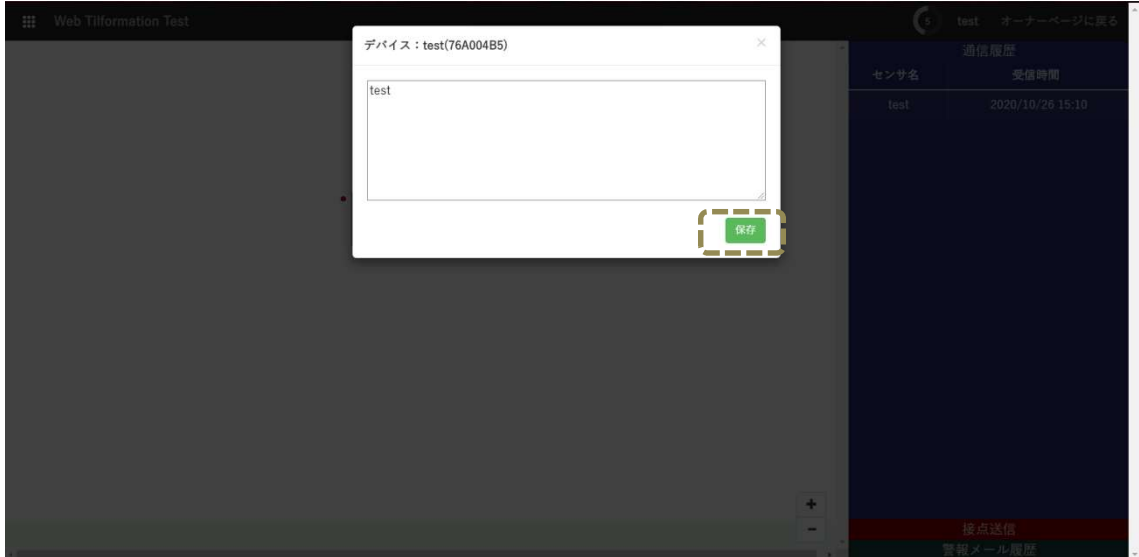

■10. 移送について

10.1 移送上の注意事項 本器を移動または輸送するときは、次のことを注意してください。故障の 原因となります。 10.1.1 輸送時には必ず納入時の梱包箱で梱包してください。 10.1.2 本器を移動する場合には必ず電源を抜いてください。 10.1.3 箱を落としたり、転倒させたりしないでください。 10.1.4 箱の上に重量物を重ねておかないでください。

## ■11. サービスと保証

- 11.1 保証書について 保証書は所定項目への記入が書いてあることを確認のうえ、大切に保管 しておいてください。
- 11.2 保証期間等について 保証期間は 1 年間です。(消耗品は除く)
- 11.3 保証期間経過後の修理について お客様のご要望により有償修理いたしますので、当社窓口へお問い合わ せください。
- 11. 4 保証期間内の故障について 保証期間内に万一故障した場合は、保証書の無料修理規定により修理い たしますので必ず保証書か保証書のコピーを手元に置き、ご連絡ください。

#### ご注意

本取扱説明書の内容に関しては将来予告無しに変更することがあります。

### Web チルフォメーション 受信デバイス(SOK-WR100) 無線式傾斜センサ (SOK-T104)

#### 取扱説明書

- 初 版 2019 年 4 月 発行
- 6 版 2022 年 2 月 発行
- 発行者 株式会社ソーキ 本社 〒550-0005 大阪市西区西本町 1-15-10 辰野西本町ビル 13 階 Tel 0120-856-990 Fax 06-6538-3660

#### 株式会社ソーキ 東京本部

〒104-0033 東京都中央区新川 1-8-6 秩父ビルディング 5 階 Tel 0120-856-991 Fax 03-5117-3521

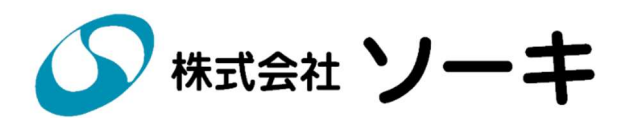